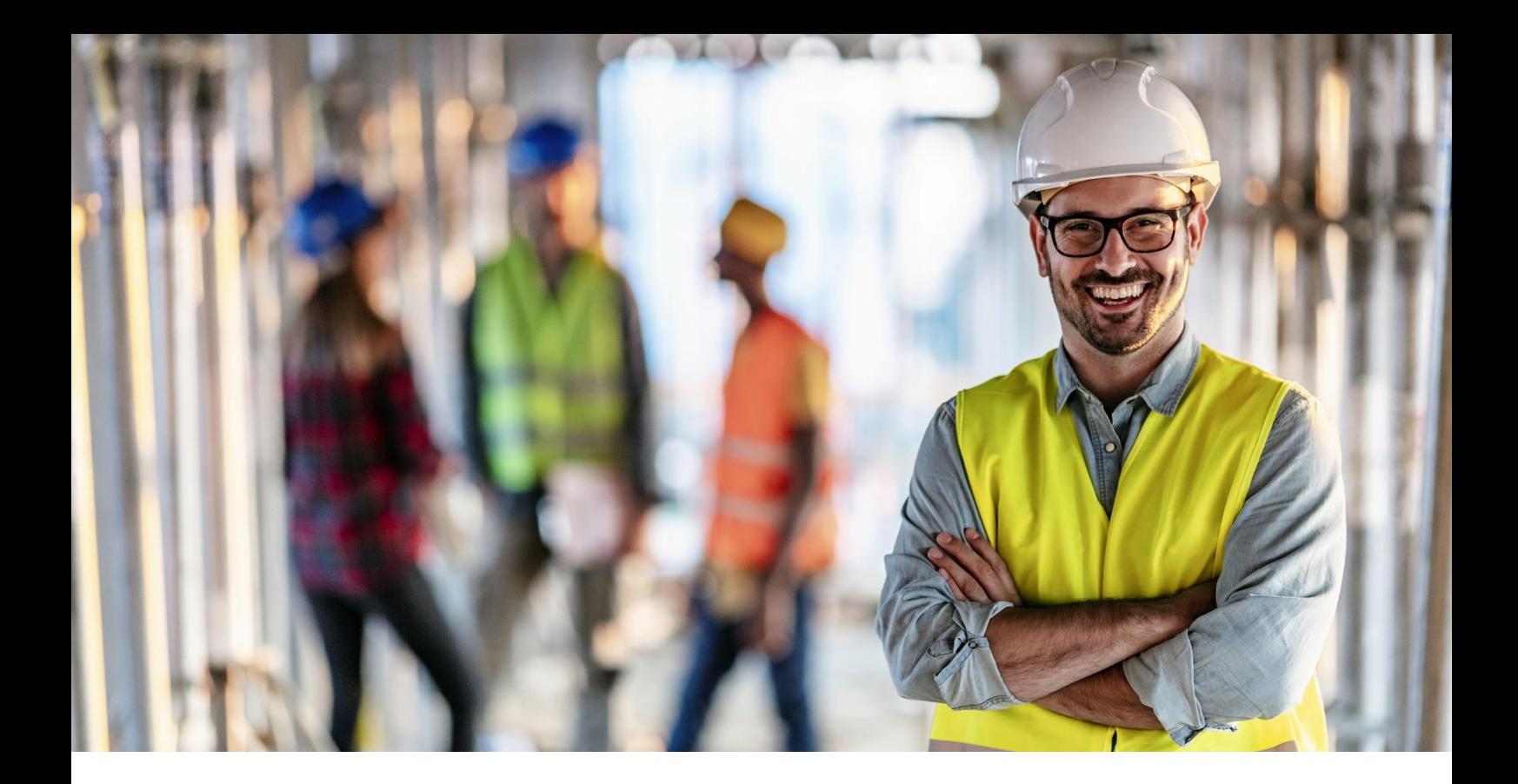

## **Espace connecté Adhérent**

# **Déclaration d'effectif en ligne Gestion des salariés**

### **Sommaire**

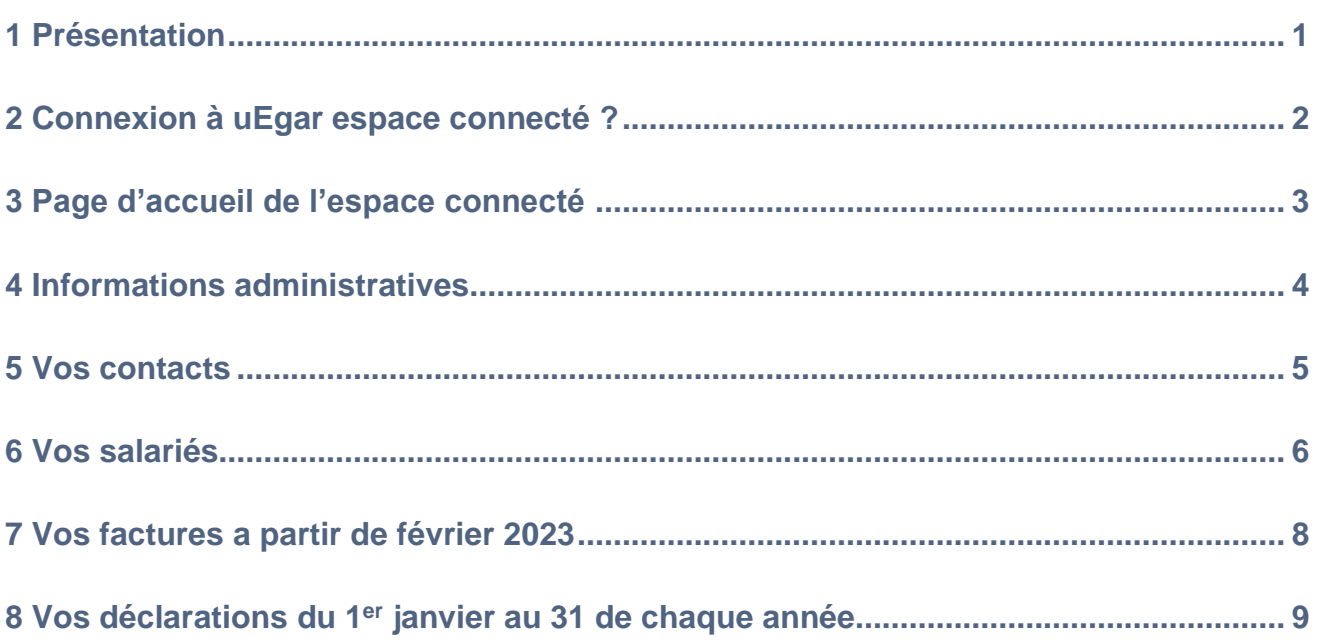

#### <span id="page-2-0"></span>**1 Présentation**

Le Service de Prévention et de Santé au Travail met à disposition de l'adhérent, via uEgar espace connecté entreprise, la déclaration d'effectif afin qu'il puisse effectuer cette action en ligne. Celle-ci est à effectuer dans une période définie. **(du 1 er janvier au 31 de chaque année)**

Ces différentes étapes de cette déclaration sont :

- Vérification des données administratives de l'entreprise
- Déclaration des risques présents dans l'entreprise
- Mise à jour de la liste des salariés (ajout, suppression, modification)
- Contrôle des risques et des catégories de surveillances
- Calcul d'un estimatif de la cotisation
- Validation de la déclaration

### <span id="page-3-0"></span>**2 Connexion à uEgar espace connecté ?**

L'accès peut se faire soit à partir du site institutionnel du Service de Prevention et de Santé au Travail, soit à partir de uEgar espace connecté Entreprise.

#### [https://portail.aismt36.com](https://portail.aismt36.com/)

L'accès à ce portail se fait grâce à un identifiant et un mot de passe fourni par le Service de Prévention et e Santé au Travail

 $v<sub>E</sub>$ aar.

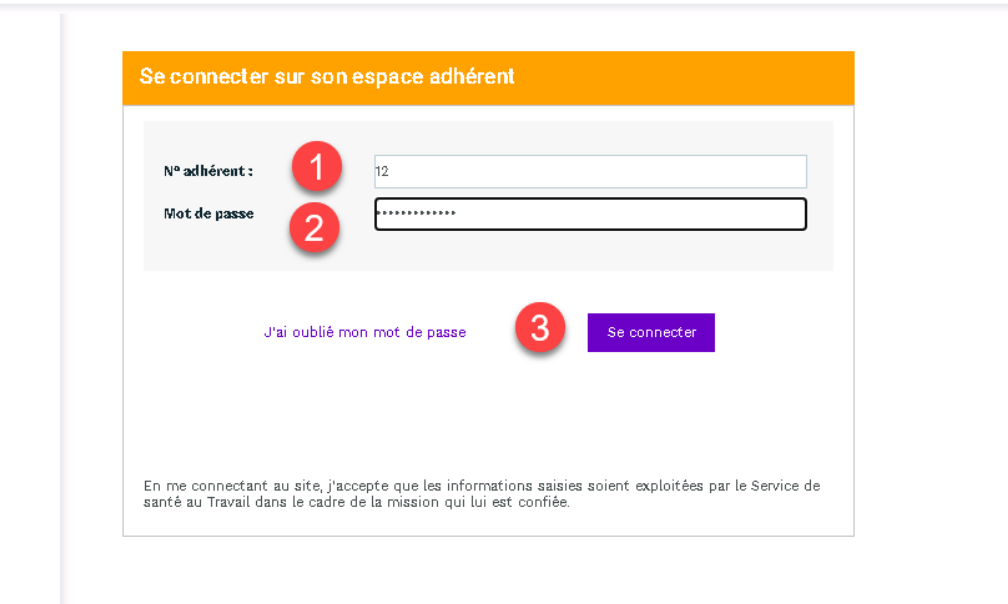

- **1.** Saisir le numéro de l'adhérent
- **2.** Saisir le mot de passe
- **3.** Cliquez pour vous connecter à votre espace

Lors de la première connexion, l'adhérent sera invité à personnaliser son mot de passe et à associer son compte à une adresse mail qui pourra être utilisée par la suite en cas d'oubli de ce mot de passe.

#### <span id="page-4-0"></span>**3 Page d'accueil de l'espace connecté**

A la première connexion l'adhérent devra changer le mot de passe que le service lui a transmis

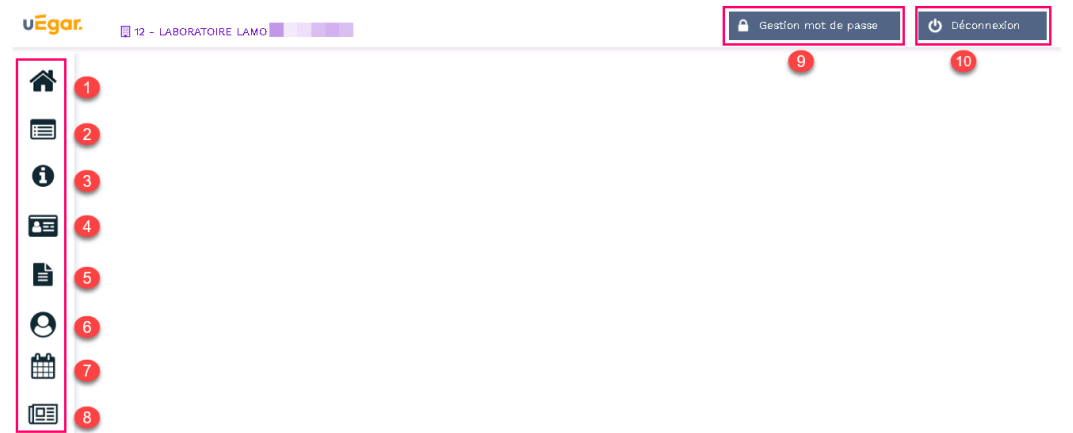

La page est composée d'un volet de navigation à gauche

- **1.** Accueil
- **2.** Vos informations
- **3.** Vos contacts
- <span id="page-4-1"></span>**4.** Vos salariés
- **5.** Vos factures
- **6.** Vos déclarations
- **7.** Vos rendez-vous
- **8.** Votre synthèse d'activité

Et d'un bandeau supérieur

- **9.** Gestion du mot de passe.
- **10.** Déconnexion

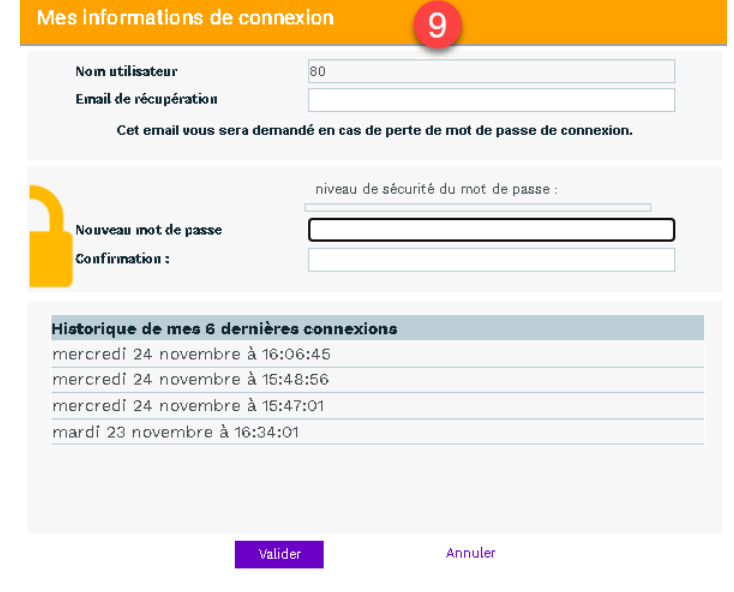

### <span id="page-5-0"></span>**4 Informations administratives**

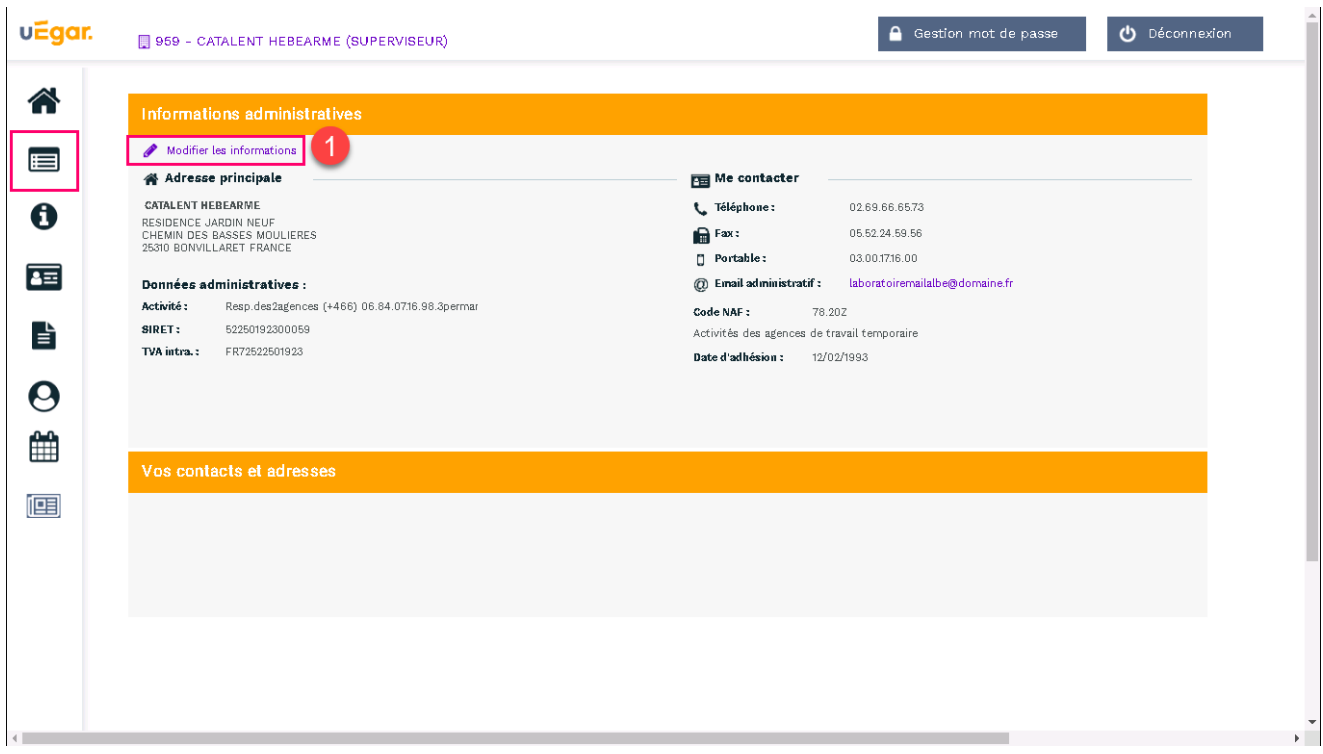

**1.** Un clic permet d'accéder à la page de modification des informations administratives

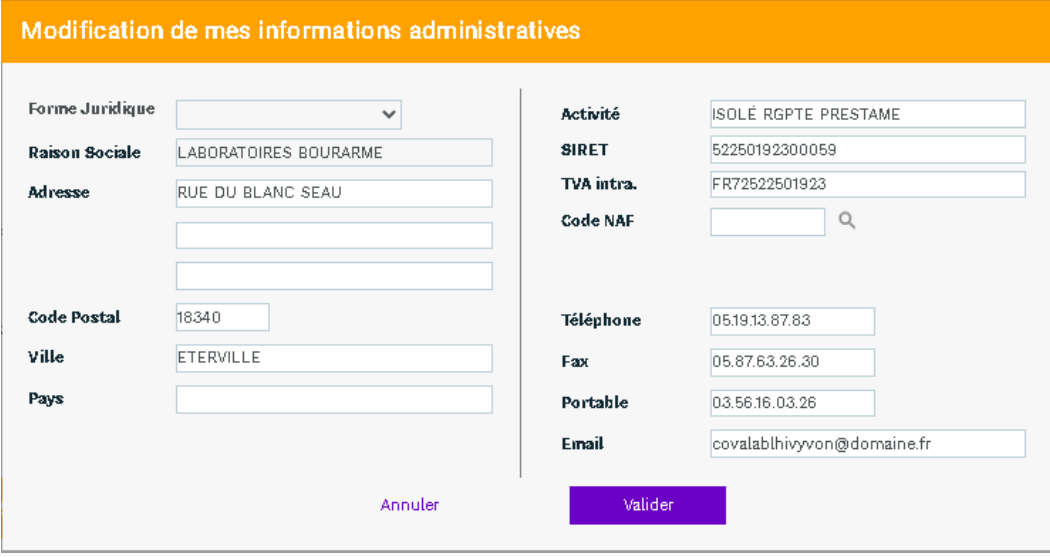

### <span id="page-6-0"></span>**5 Vos contacts**

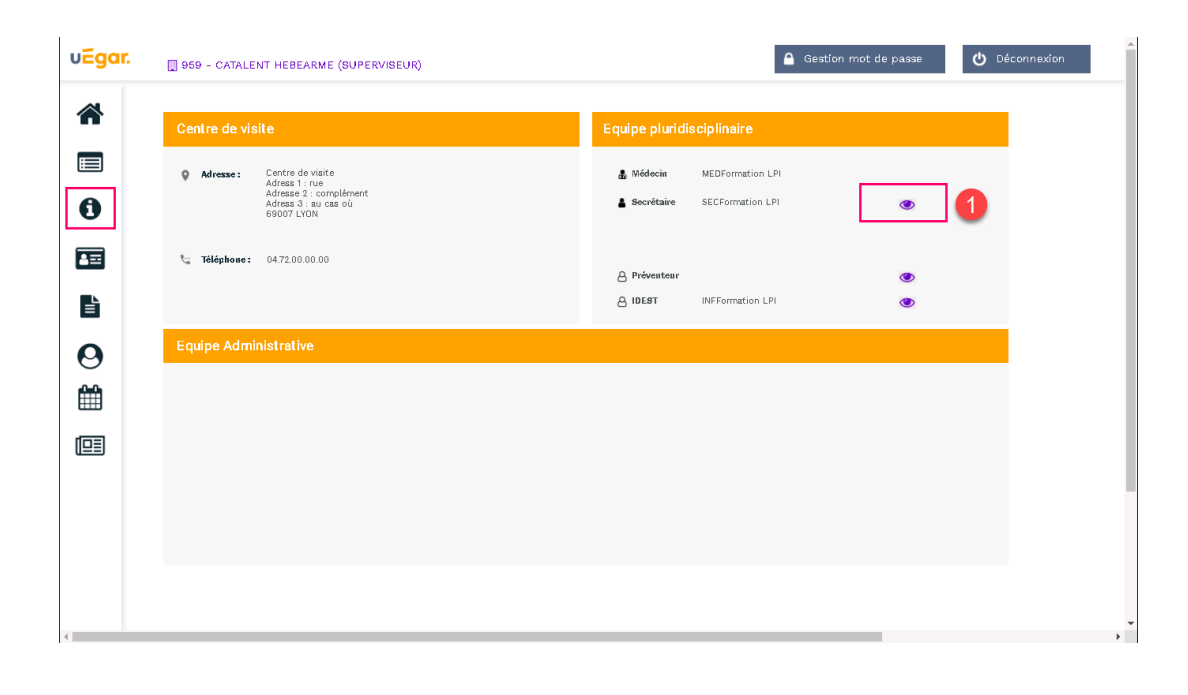

1. Un clic sur ce pictogramme **de la permet de visualiser le détail de l'information** 

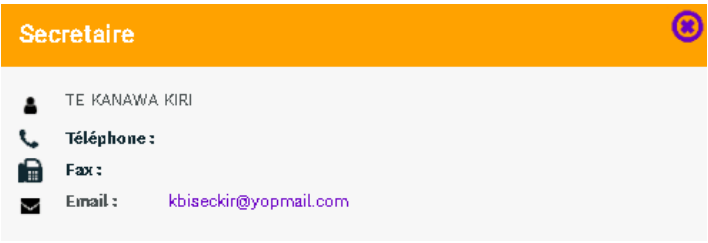

### <span id="page-7-0"></span>**6 Vos salariés**

**ATTENTION :** En début d'année, pendant la période de déclaration des effectifs, ce menu n'est pas accessible tant que la déclaration d'effectif n'a pas été réalisée et validée.

#### Déclaration en cours

Une déclaration est en cours ou l'intégration de votre déclaration est en cours auprès du Service de Santé au Travail

L'accès à la gestion de vos salariés n'est pas disponible pour le moment.

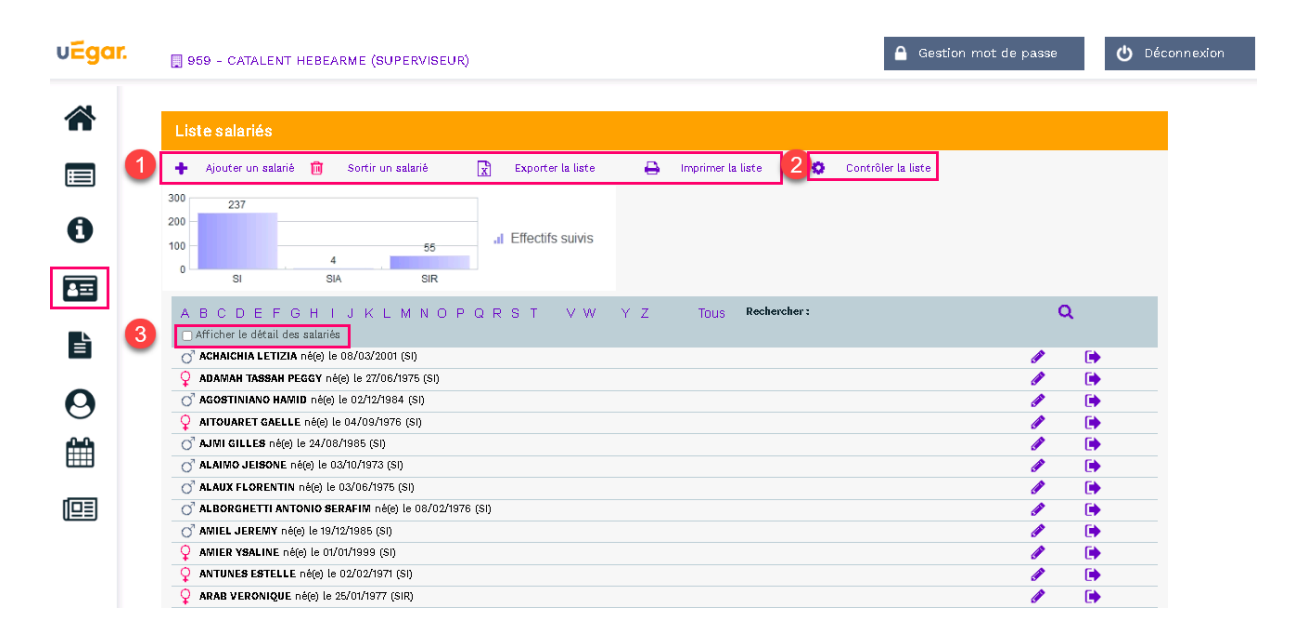

#### **1. Sur cet espace il est possible, tout au long de l'année, d'ajouter un nouveau salarié, de débaucher un salarié, de modifier un salarié existant.**

Une impression ou un export de cette liste est également possible.

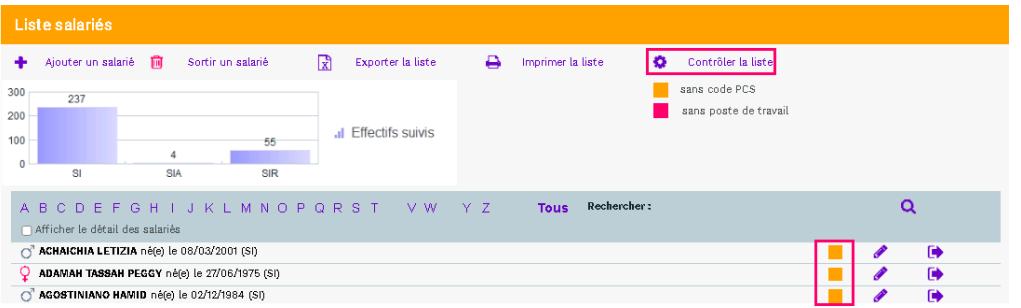

- **2.** Une option de contrôle permet de s'assurer que pour tous les salariés, le code PCS ainsi que le poste de travail sont correctement renseignés.
- **3.** Une case à cocher située juste au-dessus de la liste des salariés permet d'afficher plus ou moins de détail sur cette liste de salariés

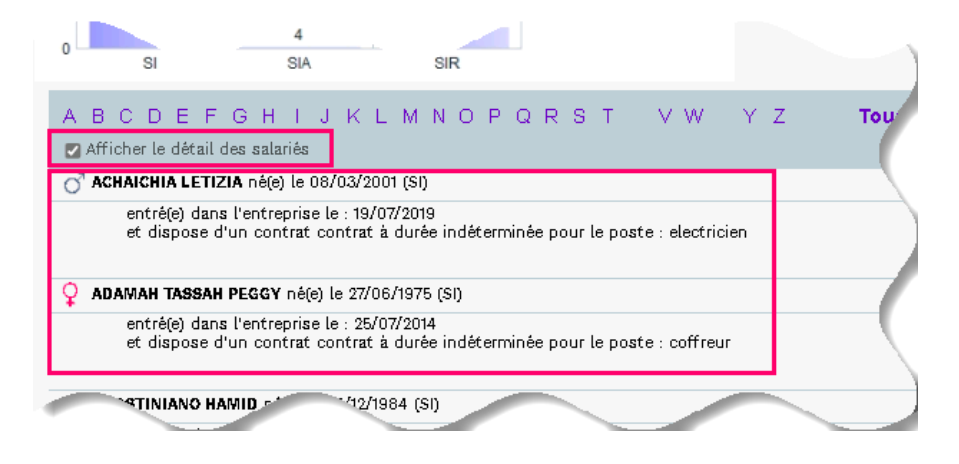

### <span id="page-9-0"></span>**7 Vos factures à partir de février 2023**

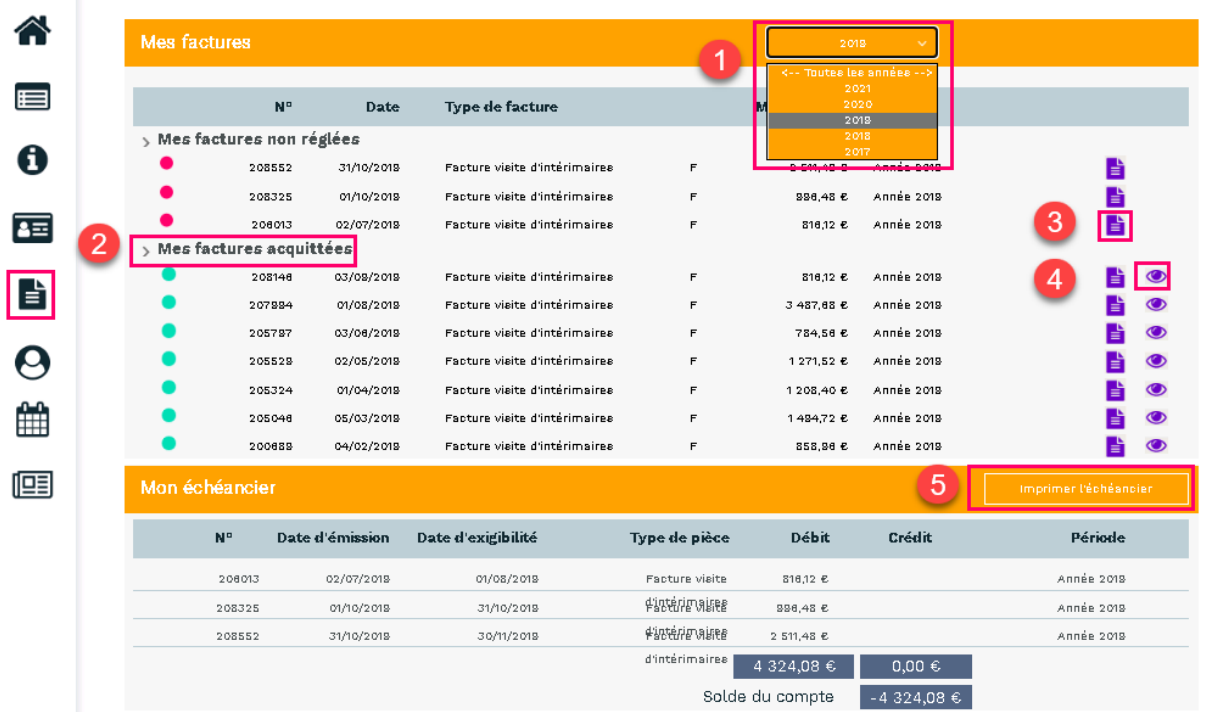

- **1.** Une liste déroulante permet de choisir les factures de l'année ou toutes les années
- **2.** Masquer ou afficher les listes des factures non réglées ou acquittées.
- **3.** Télécharger la facture
- **4.** Voir les informations relatives au règlement de la facture
- **5.** Imprimer l'échéancier

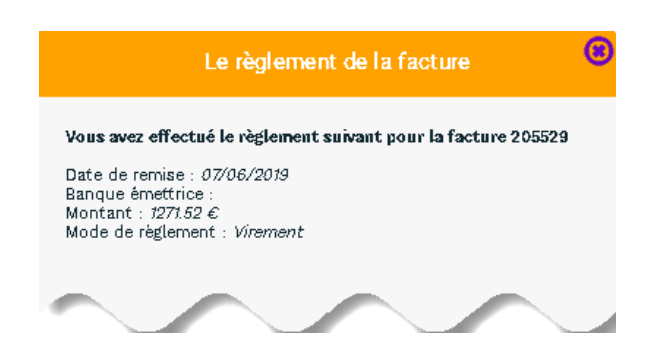

### <span id="page-10-0"></span>**8 Vos déclarations du 1 er au 31 janvier de chaque année**

Page d'accueil de la déclaration d'effectif

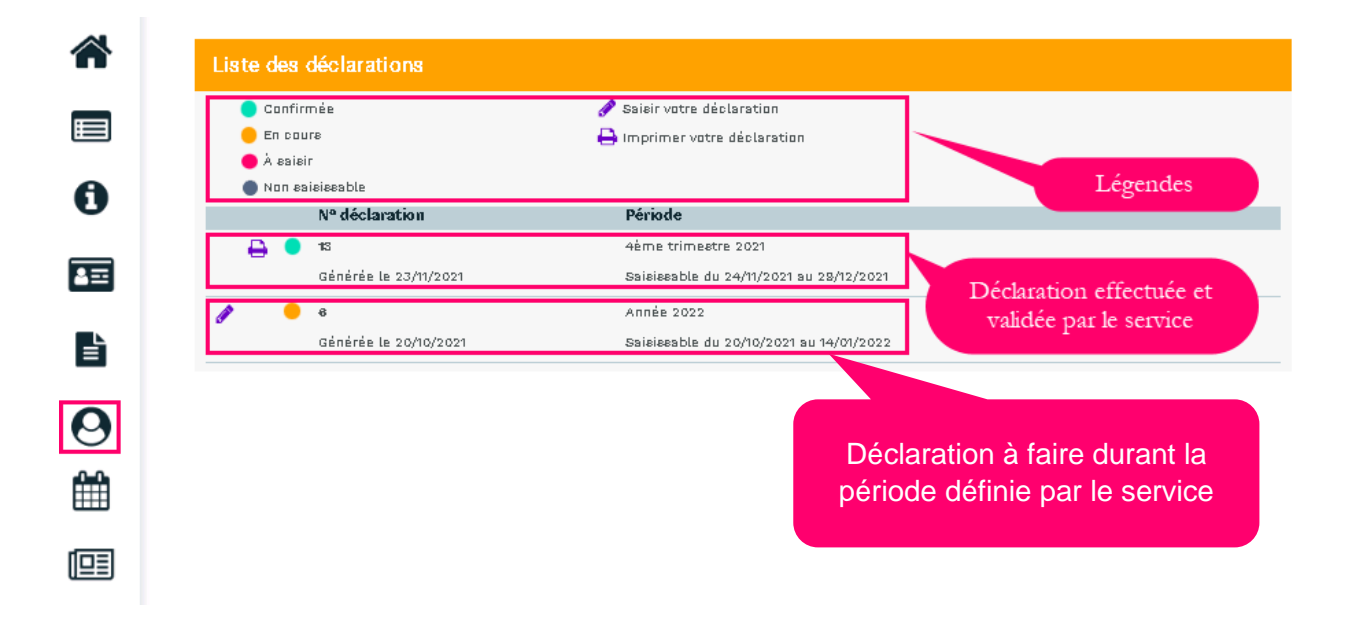

**1.** Les données administratives de l'entreprise.

Un clic sur le stylet permet de modifier ou compléter certaines données administratives cf. chapitre « *Informations administratives* »)

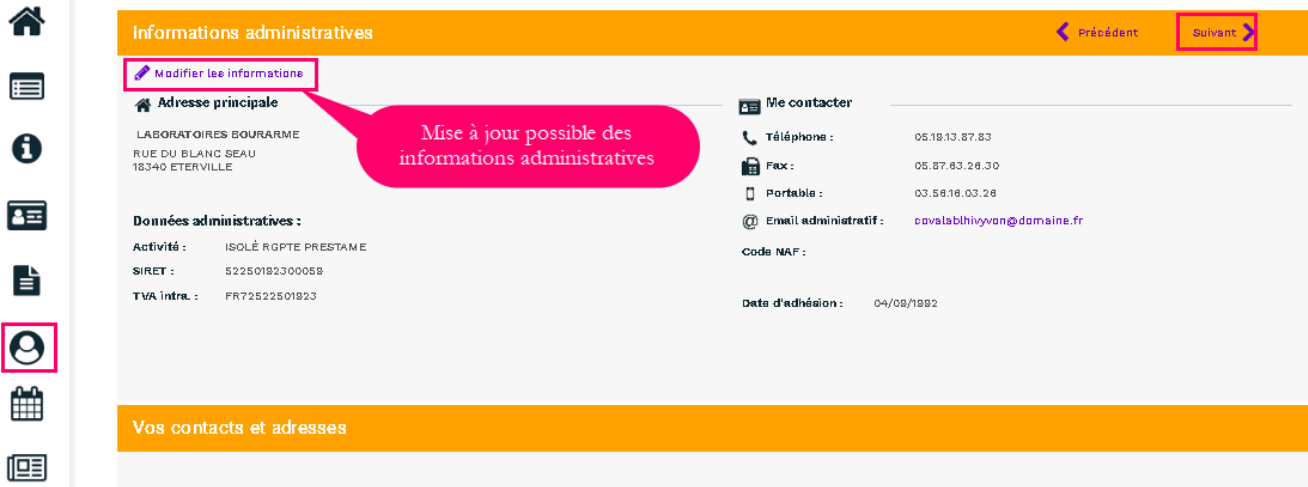

#### **2.** La déclaration des déterminants de suivi présents dans l'entreprise

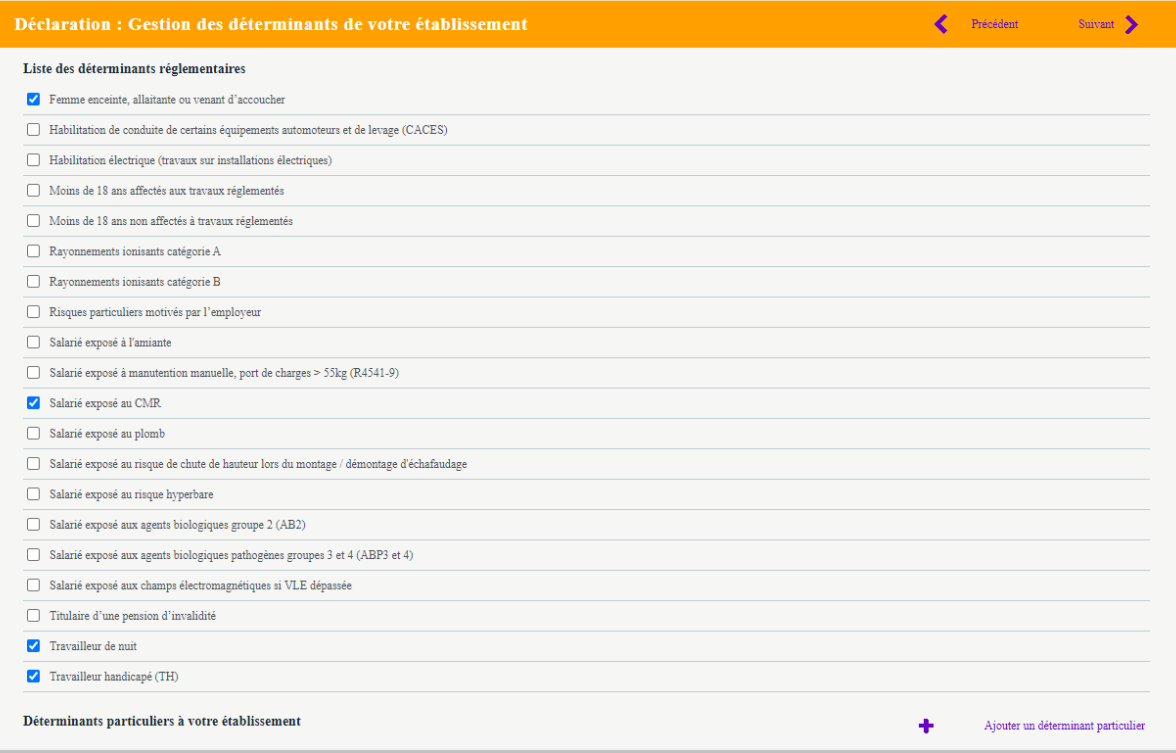

#### **3.** La liste des salariés

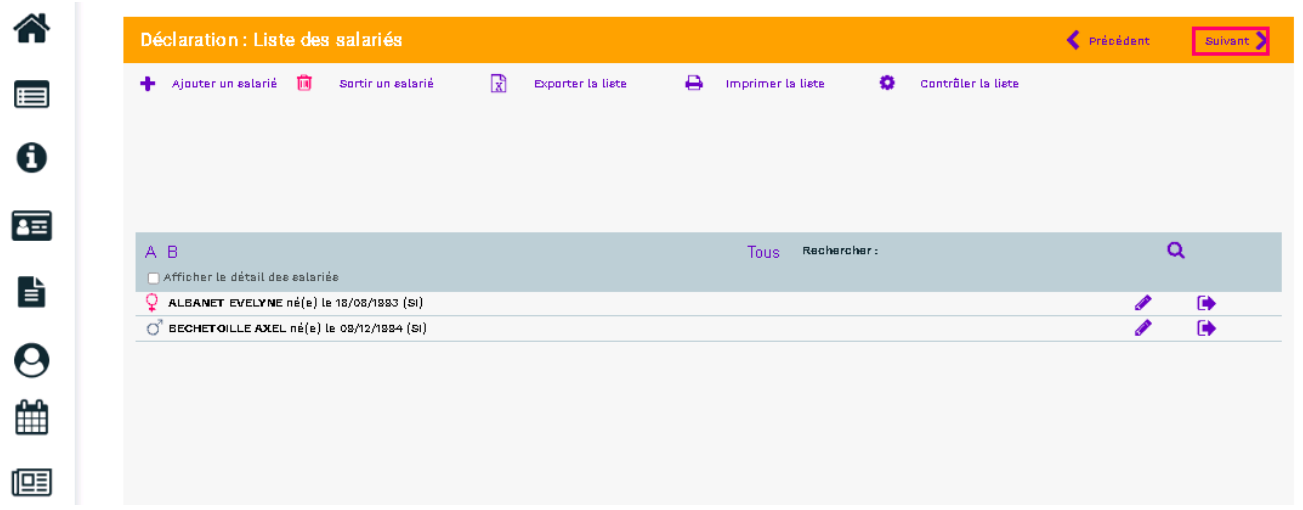

À cette étape, il est possible de mettre à jour la situation des salariés (cf. chapitre « [Vos salariés»](#page-4-1))

#### **4.** Affectation des déterminants

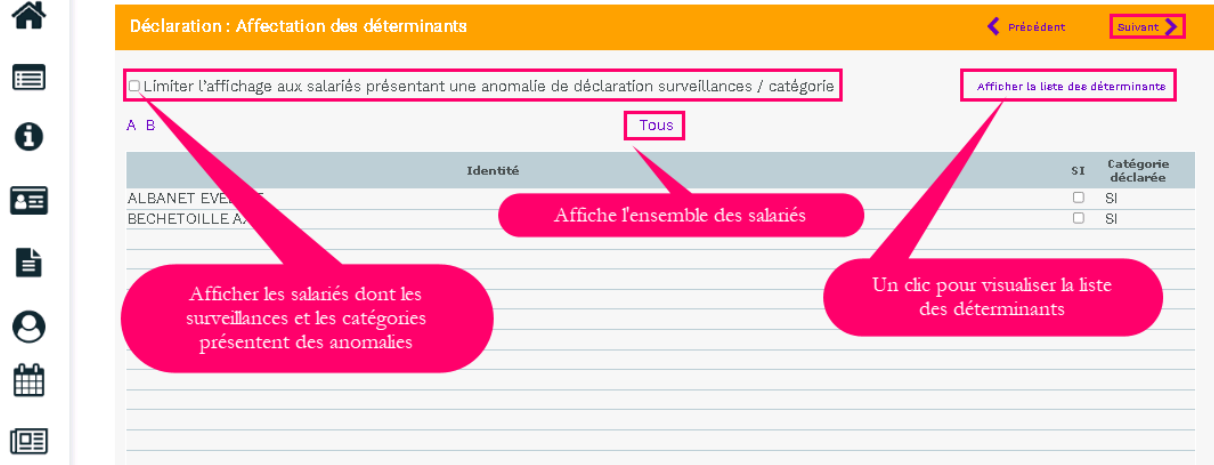

Cette étape permet de revalider l'ensemble des catégories des salariés en contrôlant les déterminants de suivi affecté à chacun des salariés.

 $\overline{\mathbf{r}}$ ATTENTION = Seuls les déterminants sélectionnés sur l'étape 2 apparaissent sur cette page.

#### **5.** La validation de la déclaration

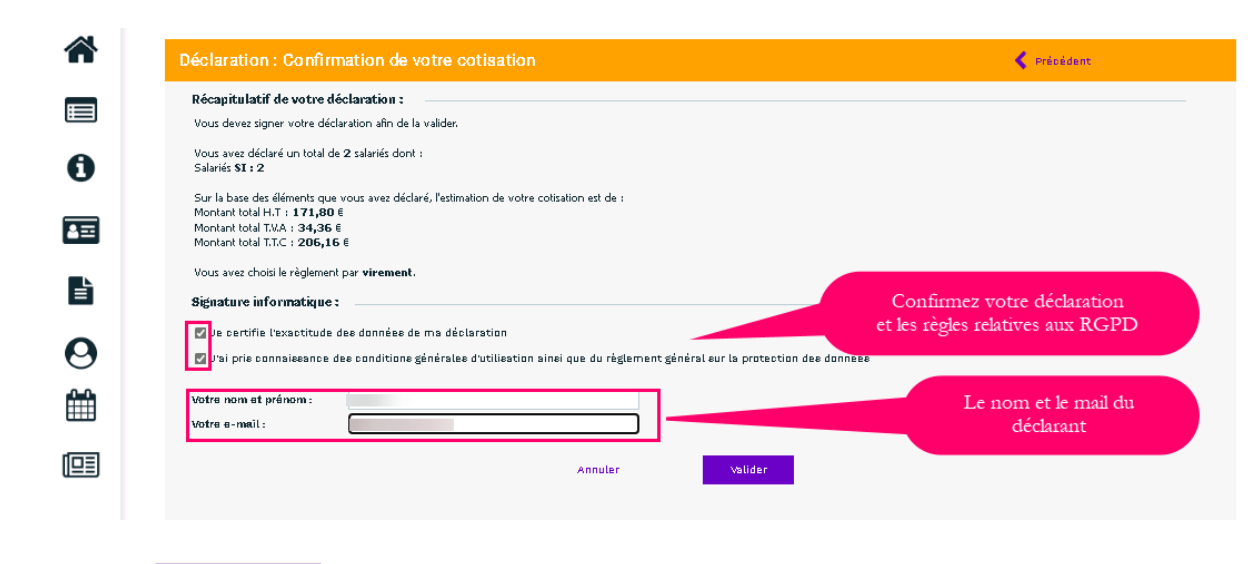

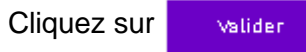

La fenêtre suivante confirme la validation de la déclaration.

**Observation** : le volet « **Vos salariés** » sera accessible après validation de votre déclaration par le service santé travail.

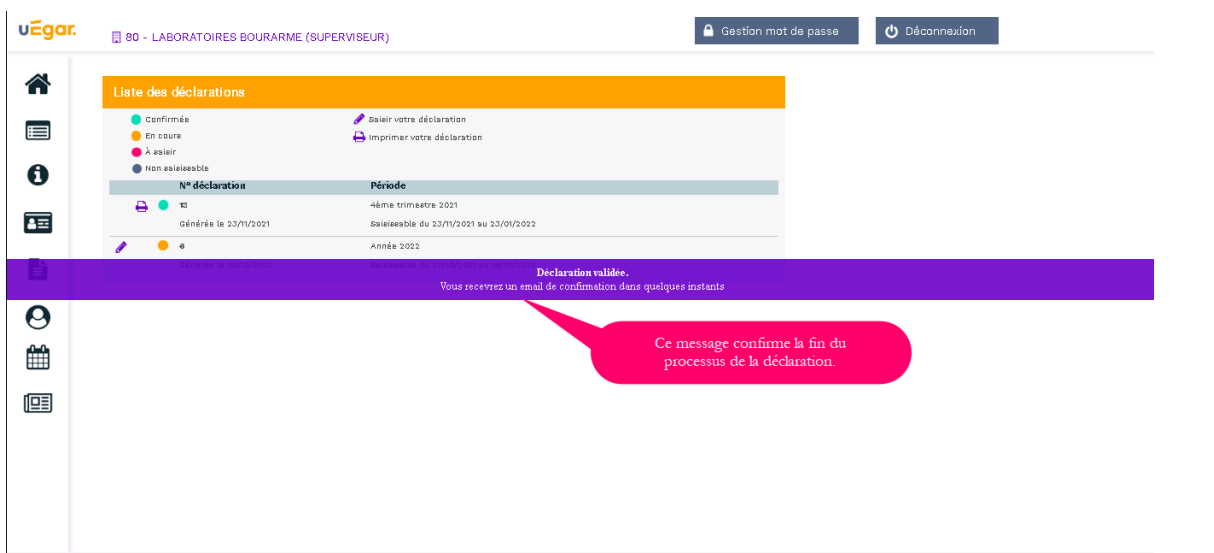